#### Unclassified and Administrative Faculty PeopleAdmin Process Steps

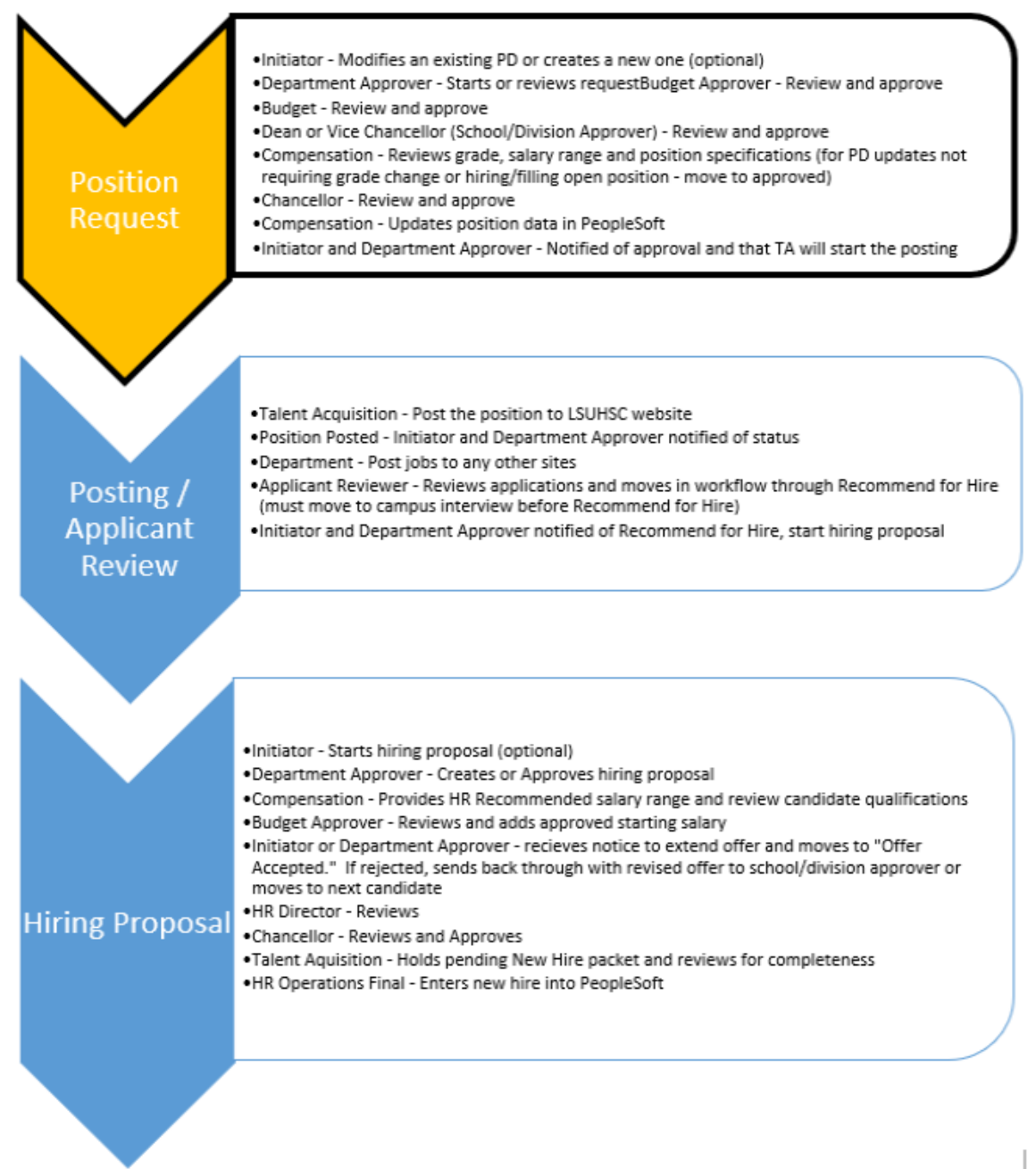

- 1. Access [PeopleAdmin](https://lsuhsc.peopleadmin.com/hr/sessions/new)
- 2. Select the three dots at the top left corner and then click "**Position Management**".

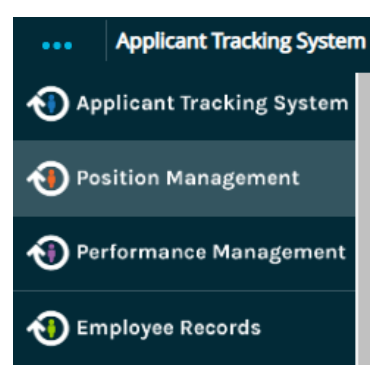

3. Select role – Initiator or Department Approver in top right corner.

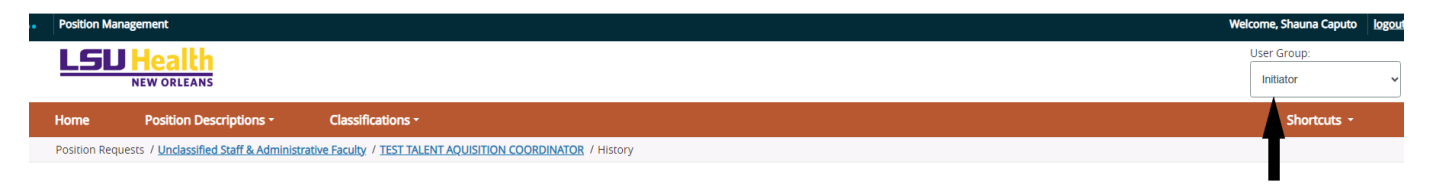

4. Click "**Position Descriptions**" and then select "**Unclassified Staff & Administrative Faculty".**

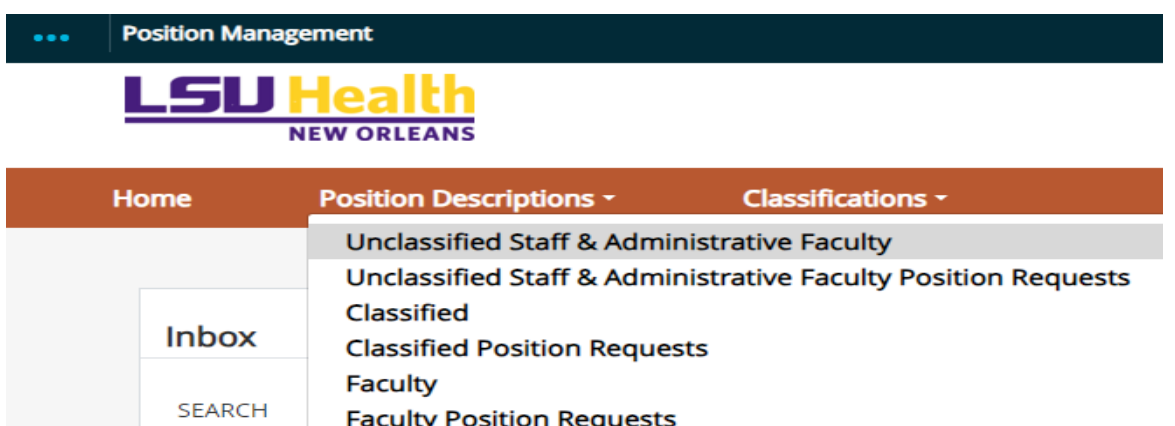

5. To fill a vacant position, select the position to be filled from the list. Click **"Modify Position Description"** in the right top corner next to the star.

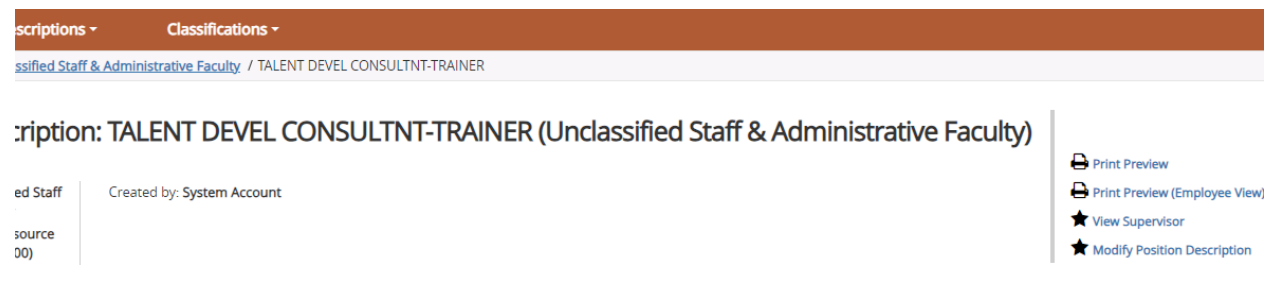

a. If this is a new position, meaning there is not an existing Position Number, click "**Create New Position Description**" on the right top corner.

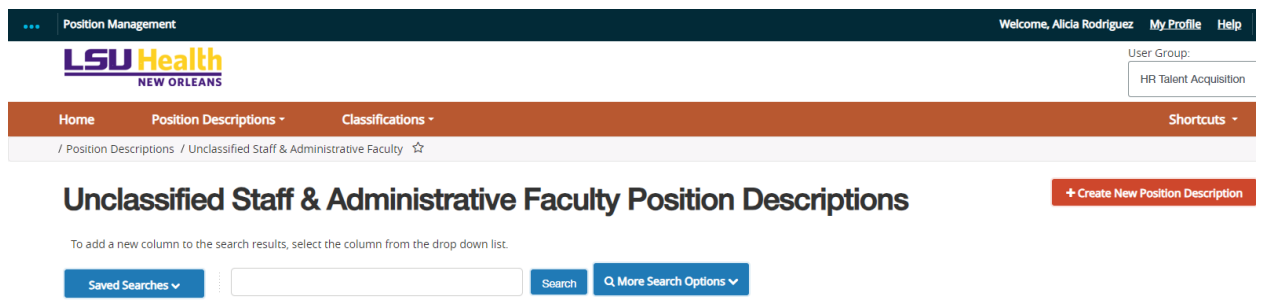

b. If you are creating a new position very similar to an existing position, you will scroll down to "**Clone an existing Position Description**" to search and select the position you wish to clone.

Clone an existing Position Description?

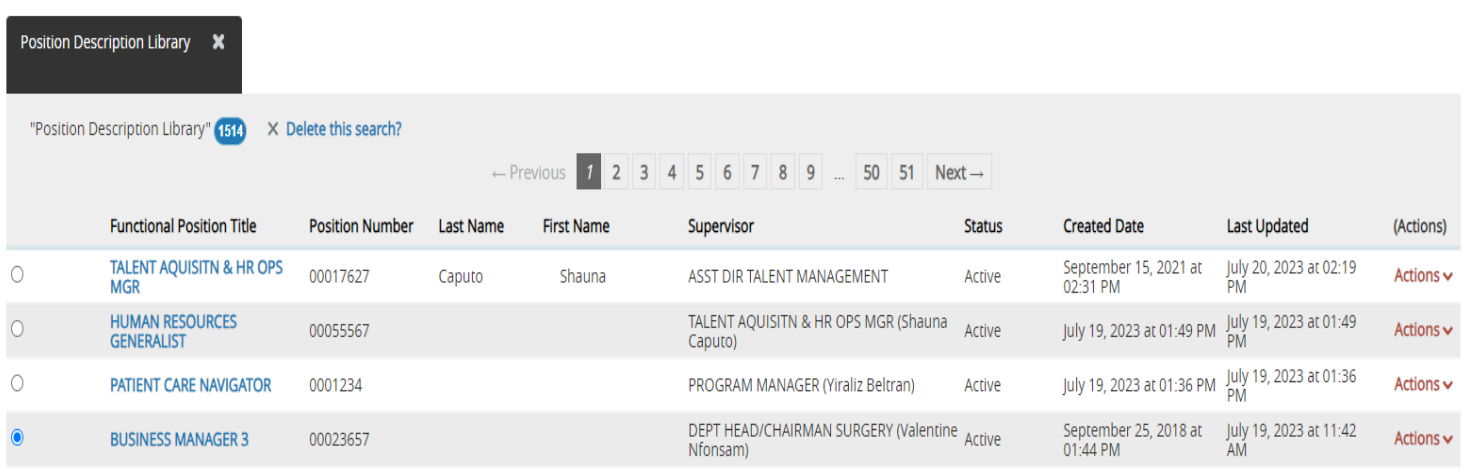

- 6. Once the position has been selected scroll to the top or bottom and select "**Start Position Request".**
	- a. *If this is a completely new position with no similar existing positions, you click "Start Position Request".*

**Start Position Request** 

#### 7. **Position Justification:**

- a. The Position Justification section has been updated, with the addition of options at the bottom of the page for whether and how the position is posted. In most cases, it will be to "Post Immediately".
- b. If this update is for a re-evaluation or update for the file, the second option (do not post) should be chosen.
- c. In cases where you want to fill a position without advertising, the third option (do not post – advertisement waiver attached) would be selected.
- d. Click "Save and Continue".

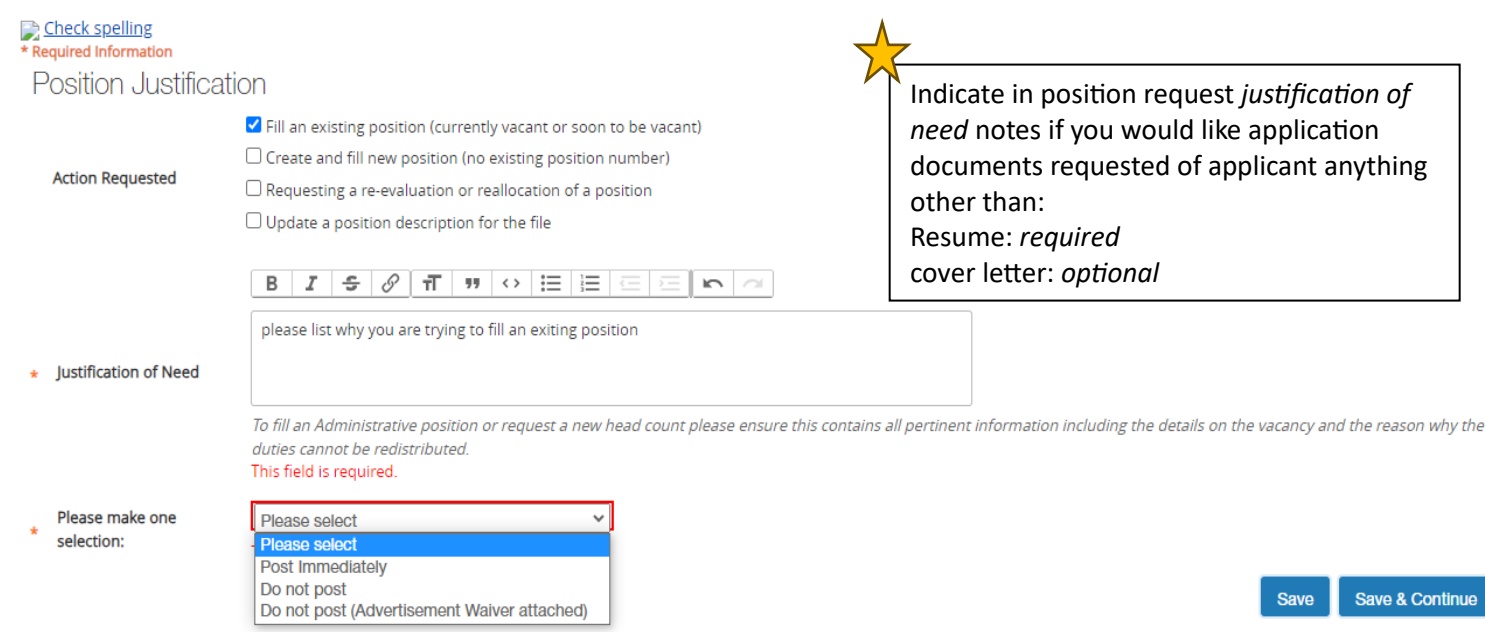

**NOTE:** All positions 75% effort or more are required to be posted unless an ad waiver request has been approved. If you are requesting review of an ad waiver for a position of 75% effort or greater, please complete the following form and attach in internal posting documents for review/approval. (Waiver of [Advertisement Request Form\)](https://view.officeapps.live.com/op/view.aspx?src=https%3A%2F%2Fwww.lsuhsc.edu%2Fadministration%2Fhrm%2FWaiver%2520Request%2520Form%2520-%25208_2023.docx&wdOrigin=BROWSELINK). TA/OPS will advise if/when approved.

#### 8. **Position Information**:

- a. For new positions, complete all the position details.
- b. Information will be pre-populated from the previous or cloned position description, ensure that the information is still accurate.
- c. As you enter/review the minimum qualifications, keep in mind that candidates who do not have at least the amount and type of experience and education cannot be hired into the position. Lowering the qualification for a candidate will require the position to be reapproved and reposted.

- d. Pay particular attention to the Position Summary. This section will be the description in your posting, so any errors or misspellings are the first impression your candidates will see.
- e. Click "Save and Continue".

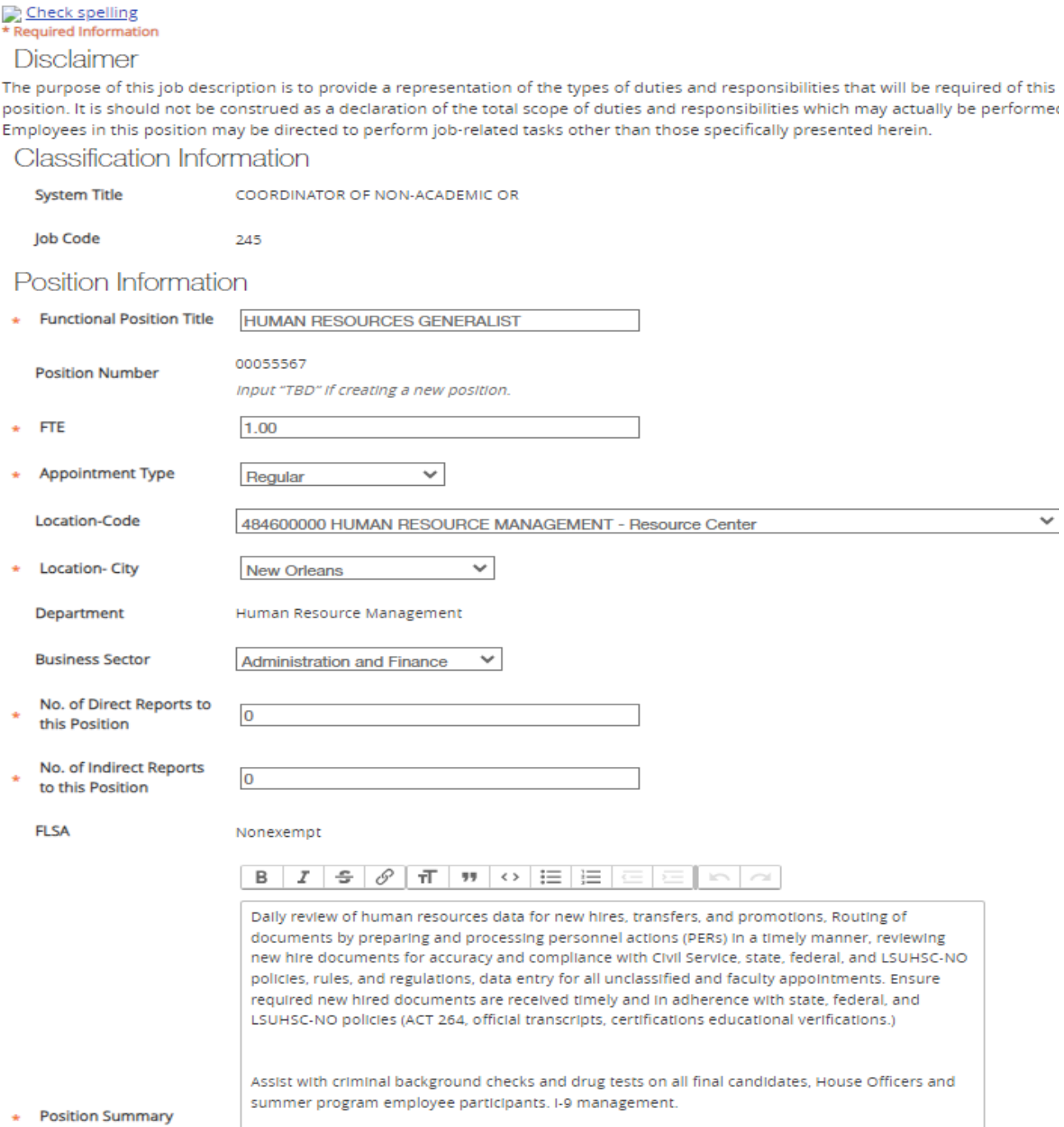

#### 9. **Duties and Responsibilities:**

a. For modified and cloned positions, this is another area that will auto-fill, again please ensure it is accurate.

> Duties and Responsibilities do not transfer over from the approved

> > please

- b. For new positions, enter 3 to 10 duties and responsibilities. The maximum amount of time attributable to each is 40%.
- c. Click "Save and Continue".

# **Duties and Responsibilities**

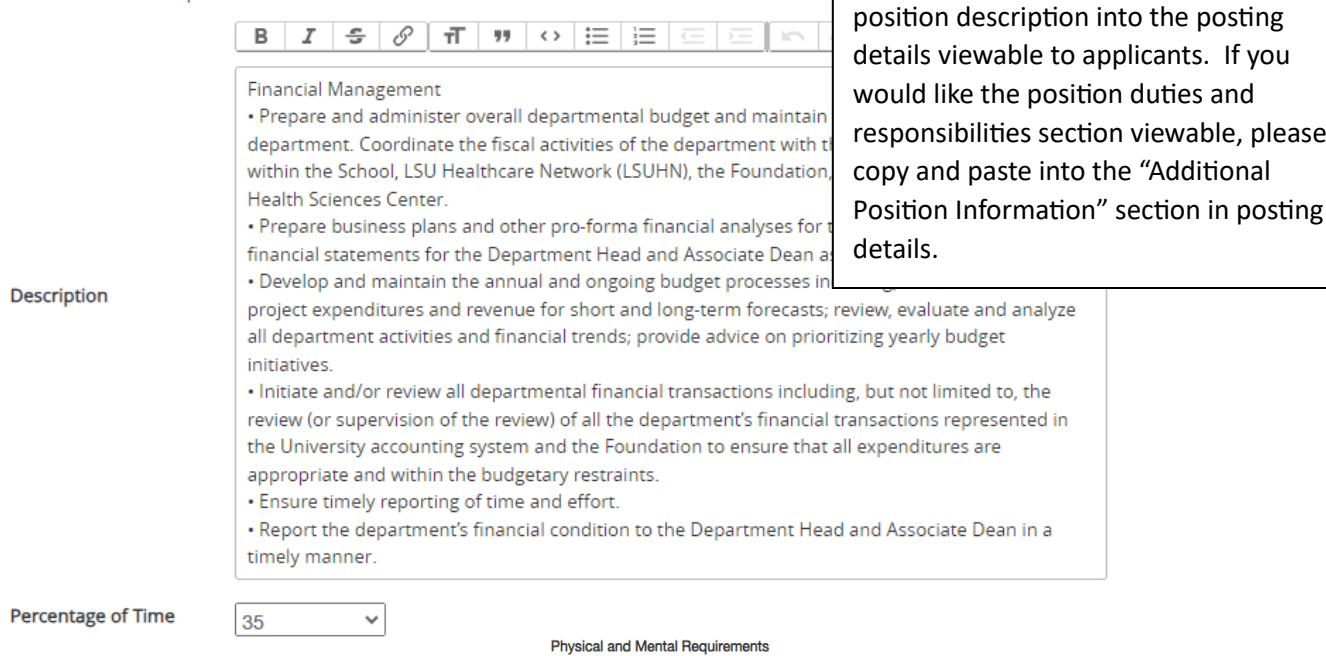

```
Remove Entry?
```
The following apply to all positions within LSU Health.

. Ability to view a computer screen for long periods of time

Check spelling

#### 10. **Physical and Mental Requirements:**

- a. Update the physical and mental requirements.
- b. Click "Save and Continue".

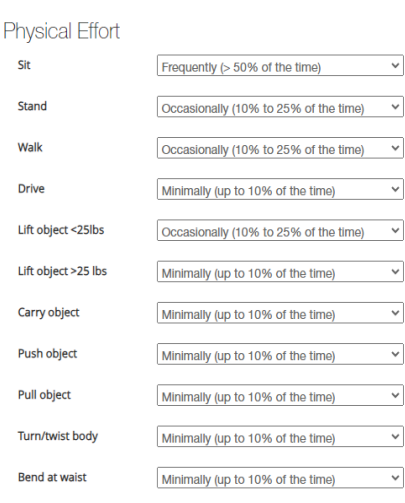

. Ability to work in excess of 40 hours a week, which may include nights and weekends

· Ability to function in a high-pressure, stressful environment and meet stringent deadlines<br>· Ability to operate a computer and standard office equipment

- Ability to travel as required and work at different locations as required<br>- Ability to travel as required and work at different locations as required<br>- Ability to read, write and speak English at the level equal to or gr

#### 11. **Budget Information:**

a. Budget information can be added here but the preferred method is to use the "Funding Source Template" which will be attached under position documents.

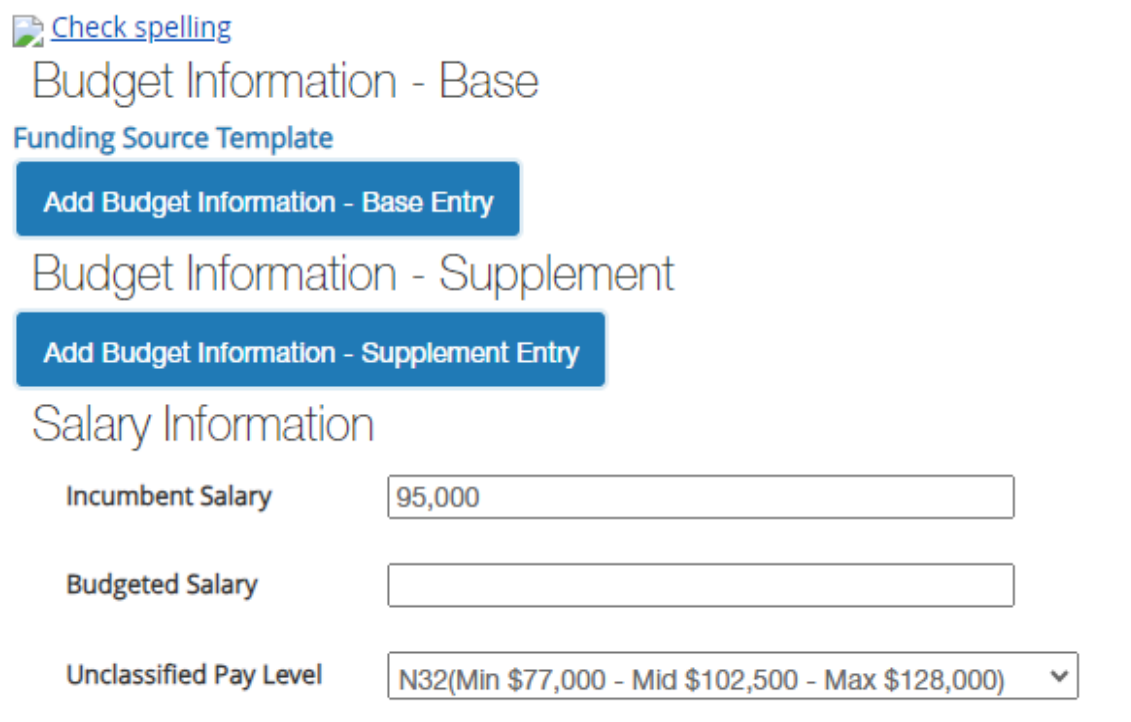

#### 12. **Incumbent:**

- a. If there is a current incumbent (existing position), it will be populated. *If it is a new position, leave blank.*
- b. Click "Save and Continue".

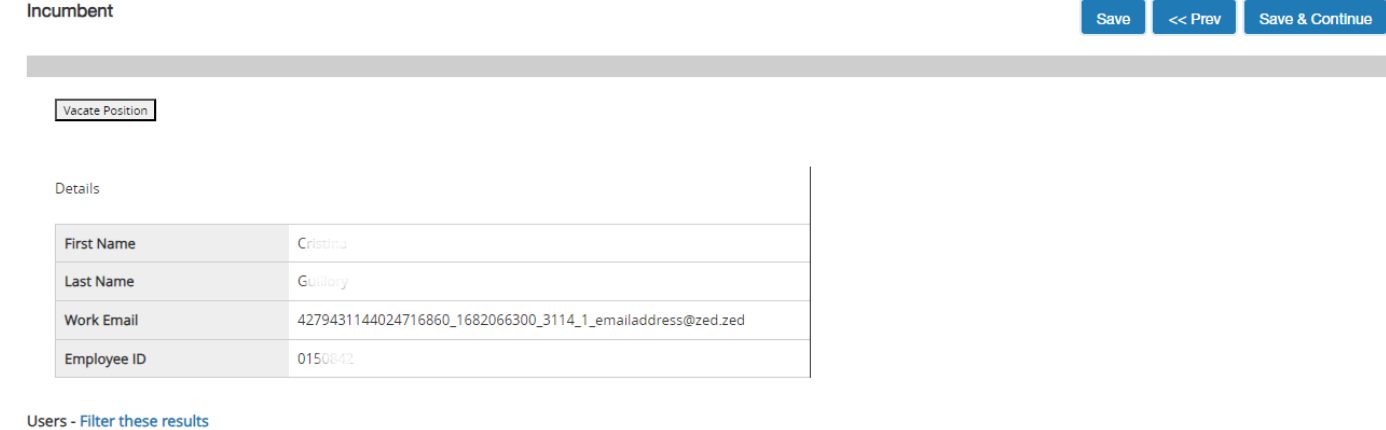

#### 13. **Position Reports To:**

- a. If the selected supervisor is no longer correct, click **"Filter these results"** and search for the supervisor's name*. If the supervisor is a faculty member, you may need to change position type to Faculty.*
- b. Click "Save and Continue."

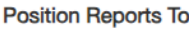

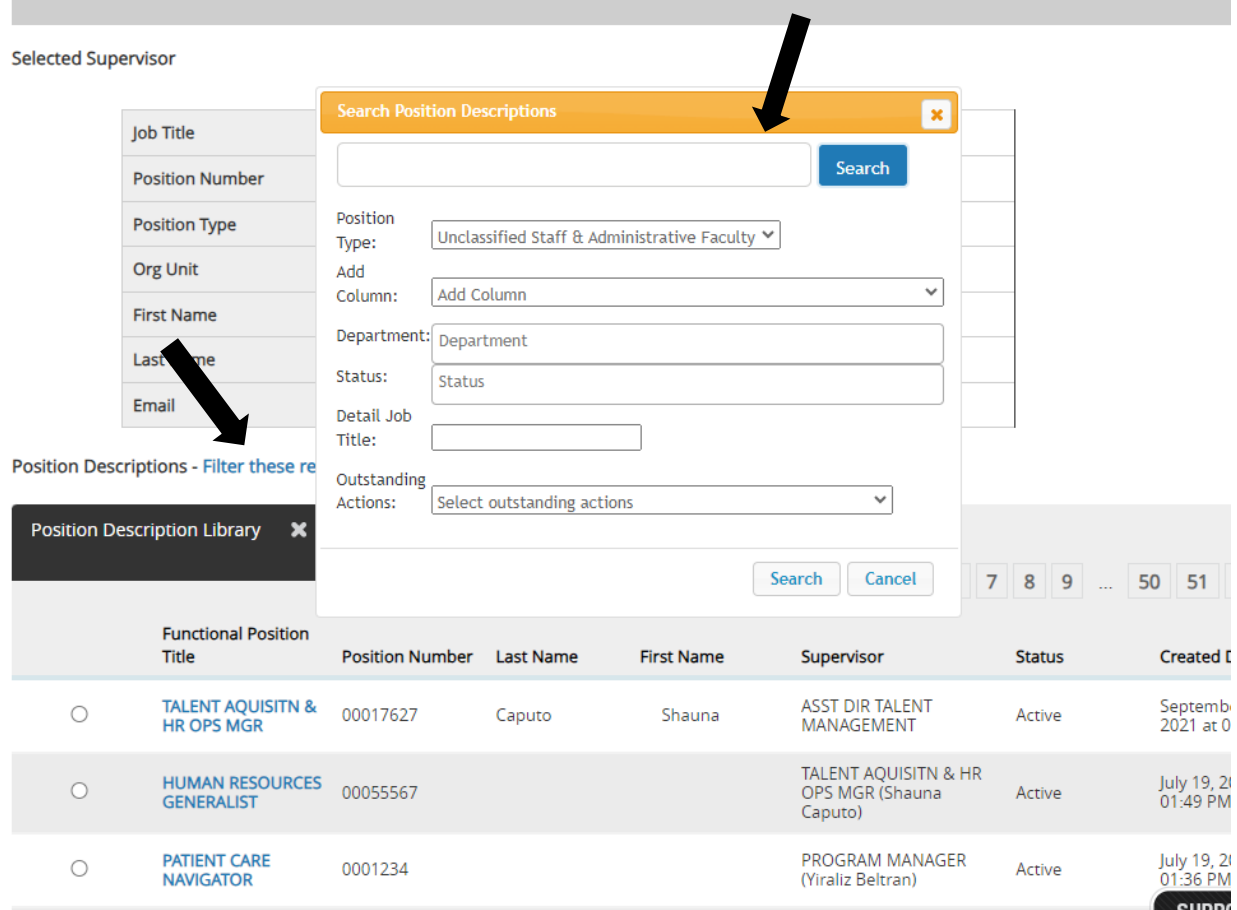

#### 14. Position Documents:

- a. To add these documents, click "Action" and then click "Upload New".
- b. **See Image for further instructions**:
- c. Click "Save and Continue."

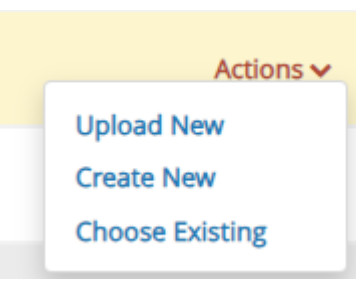

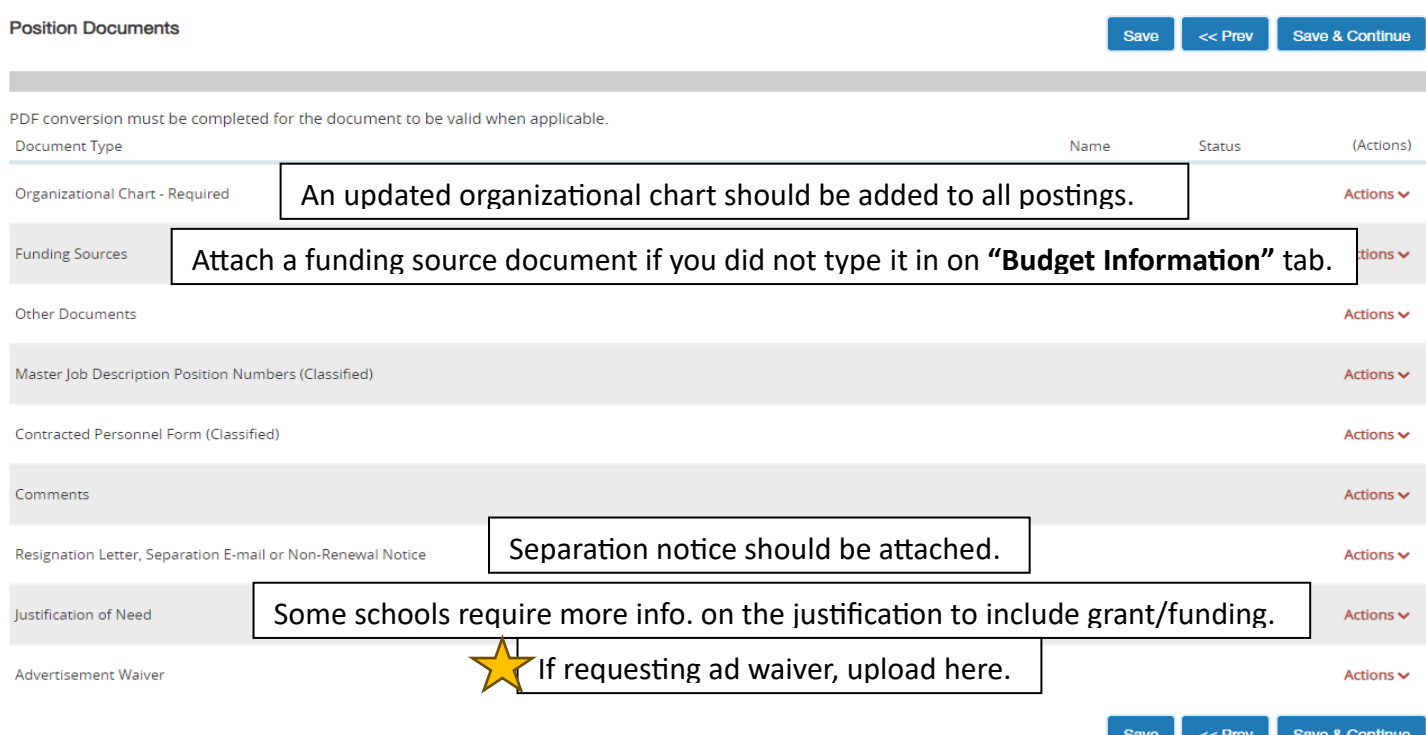

#### 15. **Posting Details**:

- a. Number of Vacancies.
- b. Posting Date, add the desired date to start posting if it is to be delayed.
- c. Select all those you would like to review applicants in "**Applicant Reviewer Access".**

#### **Posting Details**

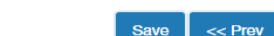

Save & Continue

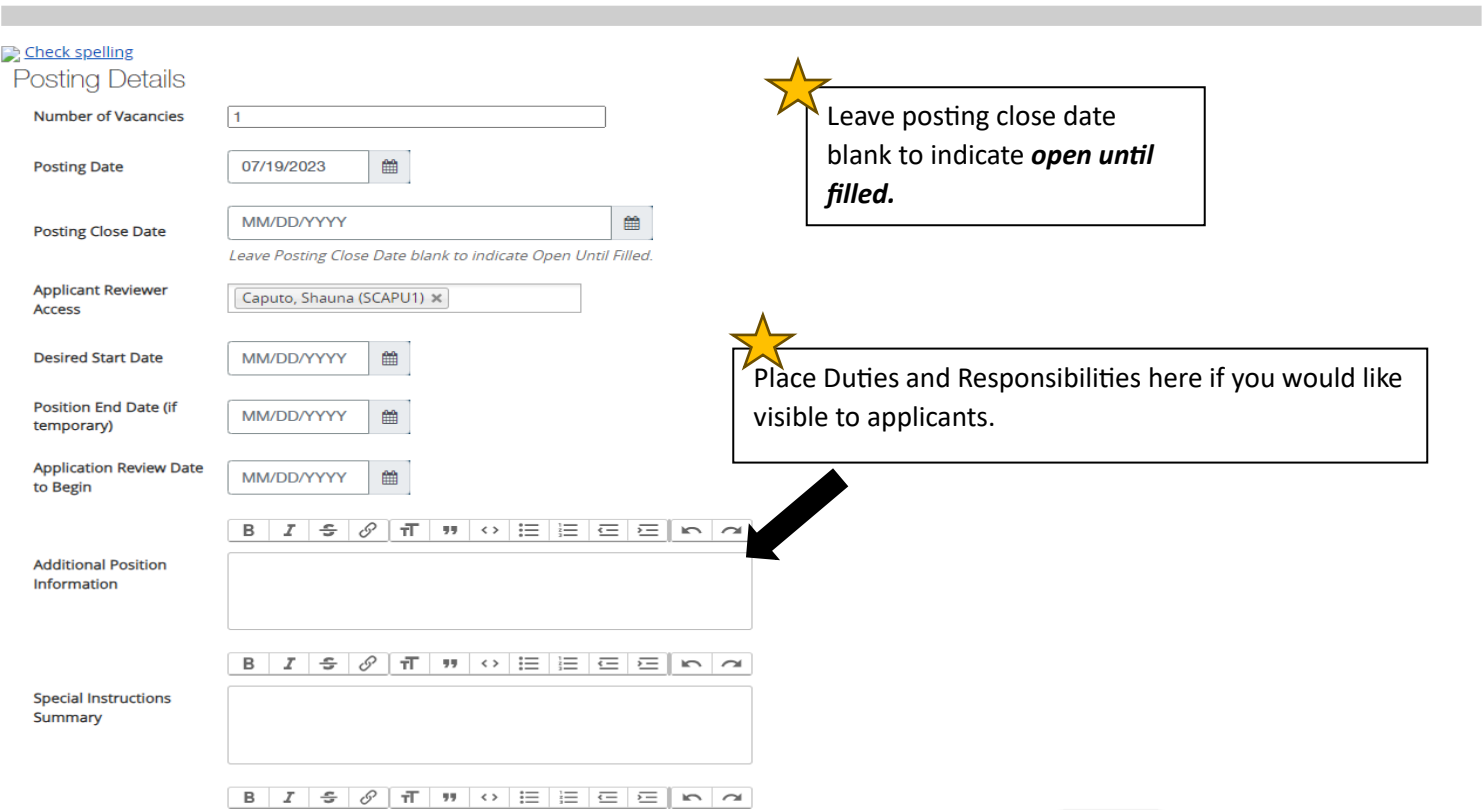

- d. Select **at least one** external advertising source (more may be selected) at bottom of page (75% effort greater and no ad waiver attached).
- e. Click "Save and Continue".

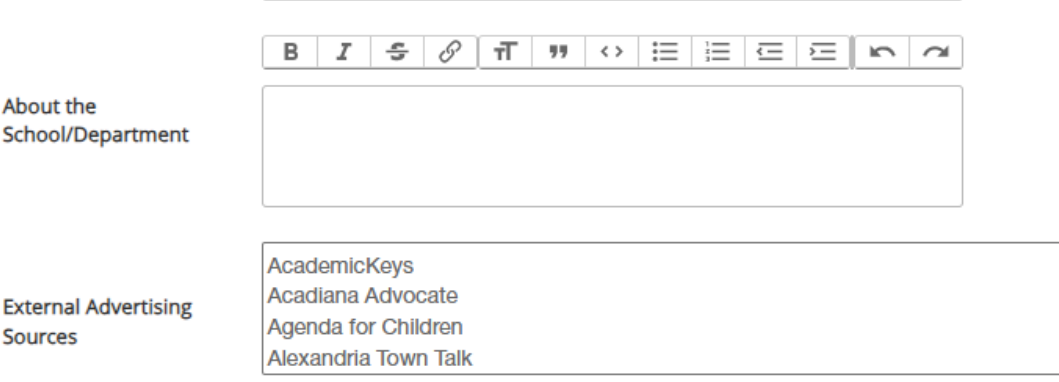

To select multiple, hold down the Control key.

16. Once your final review of positon/posting request is complete, take action and send to next level approver.

# New Position Description: TALENT AQUISITN & HR OPS MGR (Unclassified Staff & Administrative Faculty)

**Current Status: Draft** 

Position Type: Unclassified Staff & Administrative Faculty Department: Human Resource Management (NO1674000)

ina in the control and the control

Created by: Shauna Caputo Owner: Shauna Caputo

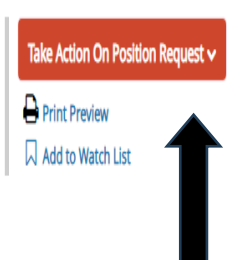

You are able to view where your request is in the process by clicking on the *history tab*. There you are able to see who last took action. When you click on the *email sent* link, you are able to view who it has been sent to for the next action. Initiators and Department approvers will be notified when the position has been approved and again when the position is posted.

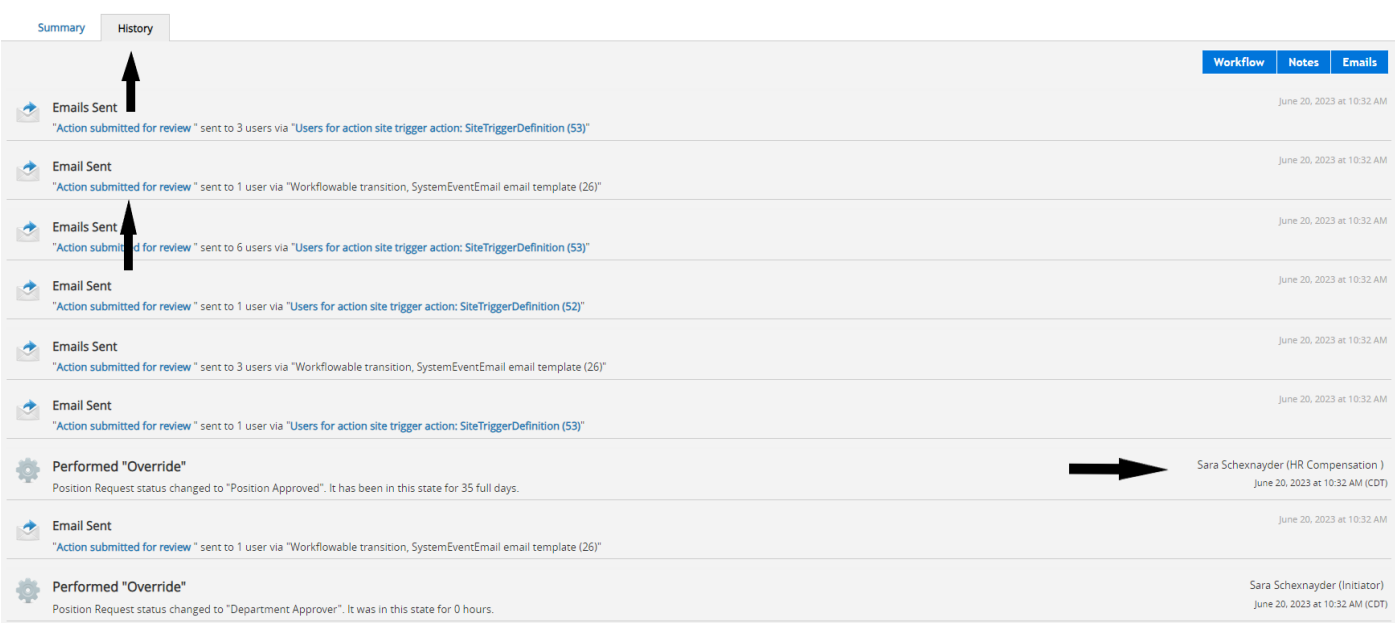

**For Questions, contact [nohrmcompensation@lsuhsc.edu](mailto:nohrmcompensation@lsuhsc.edu) or [recruittalent@lsuhsc.edu](mailto:recruittalent@lsuhsc.edu)**